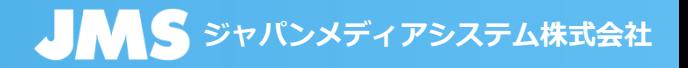

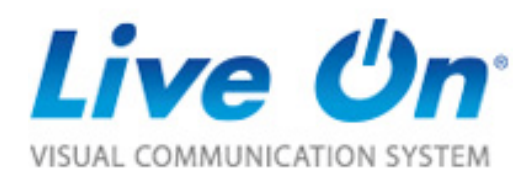

# LiveOn SaaS版操作マニュアル<ブラウザ版>

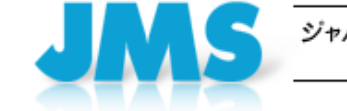

ジャパンメディアシステム株式会社 JAPAN MEDIA SYSTEMS Corp

Copyright(C) JAPAN MEDIA SYSTEMS Corp. All rights reserved.

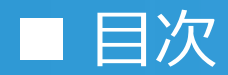

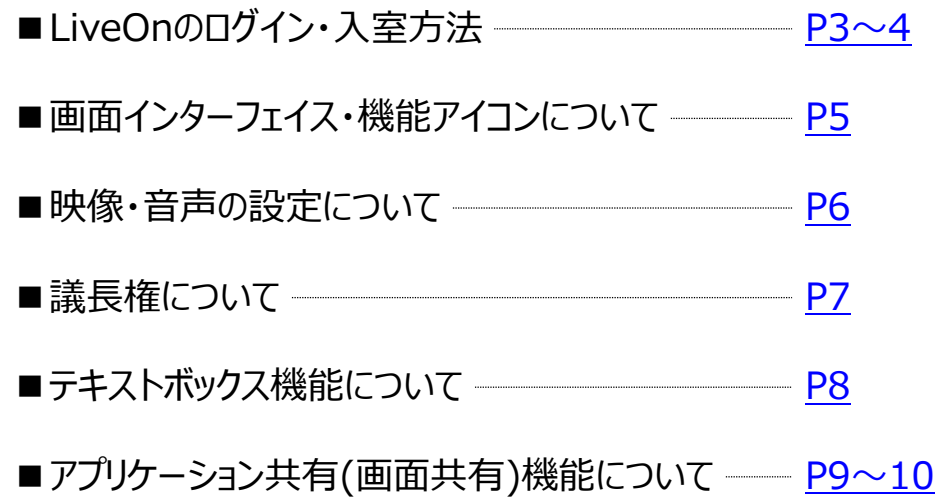

<span id="page-2-0"></span>LiveOnでは、LiveOnのアプリケーション(DownloaderおよびLiveOnクライアント)をPCにインストールして利用する**「アプリ版」**と、インストール不要でブラウザ上 で利用する**「ブラウザ版」**があります。本マニュアルは**「ブラウザ版」LiveOnの操作マニュアル**です。

#### **ブラウザ版LiveOnでは一部機能に以下の制限がありますので、ブラウザ版でご利用される場合はご注意ください。 (※LiveOnに搭載されている機能をフルでご利用いただくためには、「アプリ版LiveOn」をご利用ください。)**

- ・iOS環境ではブラウザ版をご利用いただけません。アプリをダウンロードしてご利用ください。
- ・ブラウザ版LiveOnからは大型会議室に入室することはできません。
- ・多人数モードではメインユーザーでの入室ができません。また、発言要求を行うことはできません。
- ・画面解像度は最大640×480、最大15フレームとなります。
- ・アプリケーション共有機能で操作の要求が行えません。
- ・コール機能はカスタマーのみの利用となります。
- ・資料共有・ホワイトボード・メディア再牛・録音・録画・マジックビュー・ファイル送信・メッセージ送信・アンケート・グルーピング機能はご利用いただけません。

# **<招待用URLから入室する場合>**

#### **(2) 招待用URLをクリックし、ログイン画面へアクセス (1) 周辺機器をPCに接続** Live Un 初めての方はこちらから。 **ISUAL COMMUNICATION SYSTEM** まず、カメラ・マイクスピーカー・ 会議主催者から受信した招待用URL インストール手順 ヘッドセットなどの周辺機器を端末 からLiveOnのログイン画面にアクセスし、 ログイン画面 □ 次同以時、表示しない 名前を入力し、ログインして下さい。 に接続します。 名前を入力後、「ブラウザでログイン」を 名前 山田 ボタンをクリックします。 □ ログイン情報を保存する ブラウザからカメラおよびマイクの利用を アプリでログイン プラウザでログイン 確認される場合は許可してください。

Converted 100 1004 JAP AN MEDIA SIYS TEMS Opr

# ■ LiveOnのログイン・入室方法(ブラウザ版)

NAMES OF A LARCENT CONTROL CONTROL

# **<LiveOnにログインしてご利用になる場合>**

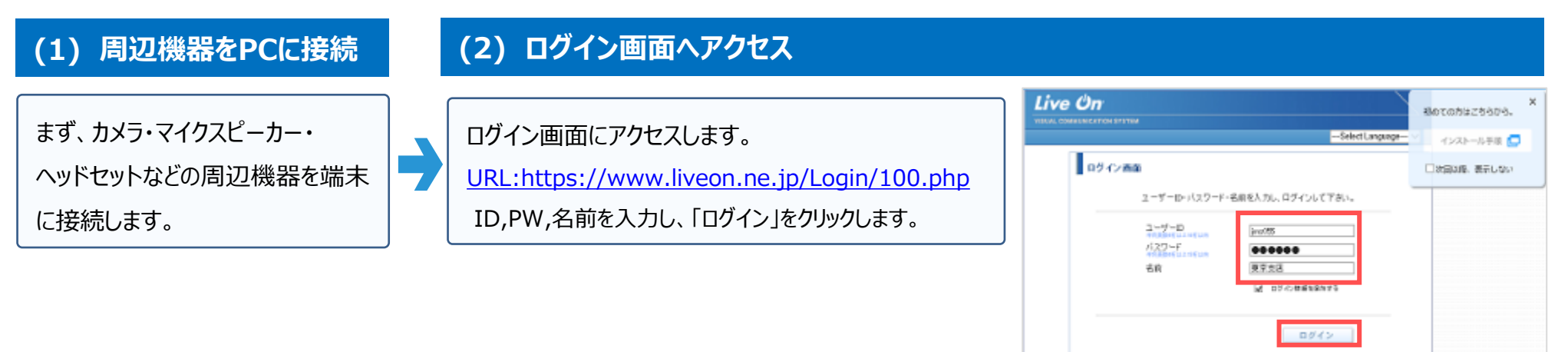

### **(3) 会議室に入室**

#### ①会議室を選択し、「ブラウザで入室」ボタンをクリックします。 ②ブラウザからカメラおよびマイクの利用を確認される場合は許可してください。

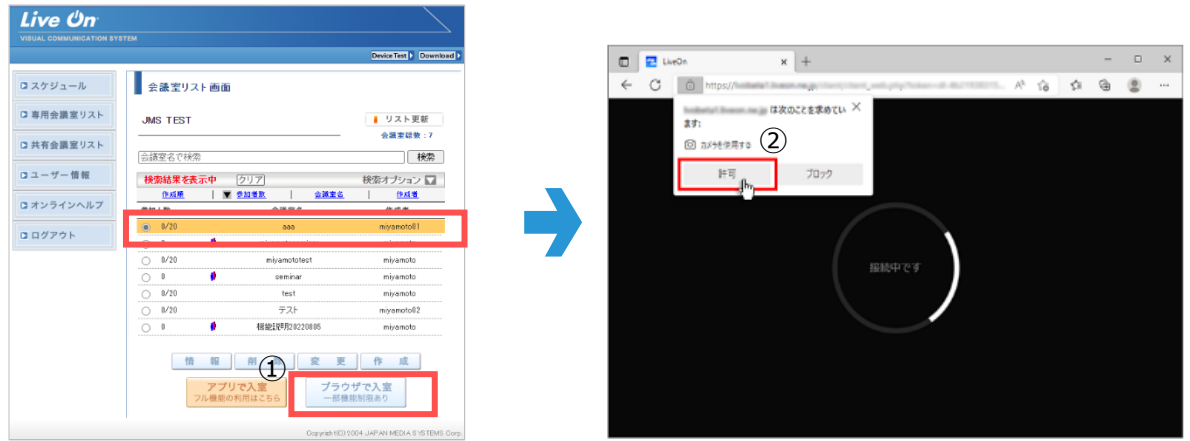

# <span id="page-4-0"></span>■画面インターフェイス・機能アイコンについて

# **JMS** ジャパンメディアシステム株式会社

### **通常会議室 メイン画面**

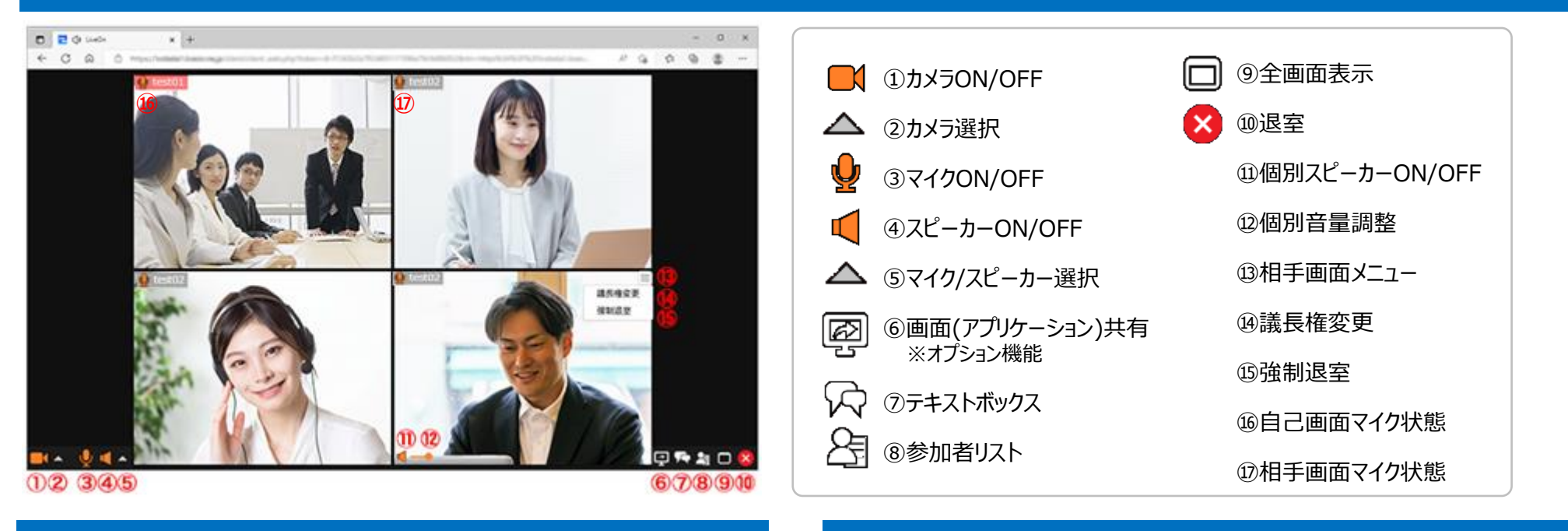

自己映像は左上に固定され、メインユーザーが中央に大きく表示されます。 自己映像は左上に回走され、メインユーサーが中央に大きく表示されます。 自己映像は左上に固定され、全てのオペレーターの映像が中央に表示されます。<br>メインユーザー以外の発言者は音声は聞こえますが、映像は表示されません。

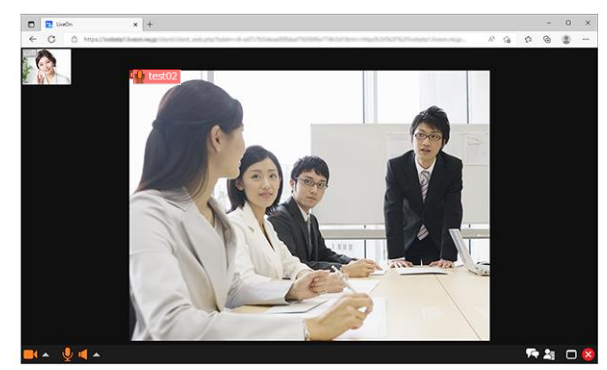

### **多人数モード ※オプション機能** スピー・コード マイン インター コール機能(カスタマー側) ※オプション機能

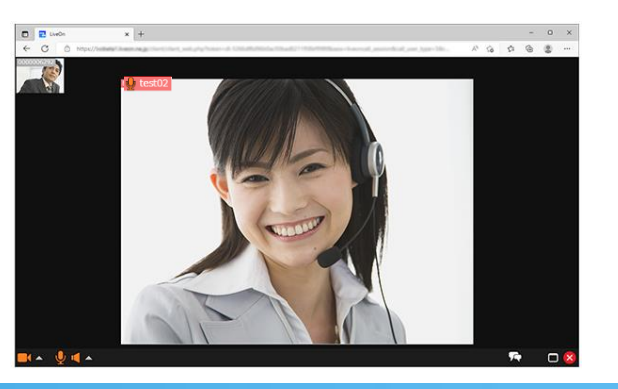

Copyright(C) JAPAN MEDIA SYSTEMS Corp. All rights reserved. 5

# <span id="page-5-0"></span>■映像・音声の設定について

#### カメラとマイク・スピーカーボタンの隣にある ▲ ボタンをクリックします。 カメラ、マイク、スピーカーのデバイス選択や、映像の解像度設定などが行えます。

#### **自拠点の映像・音声の設定方法**

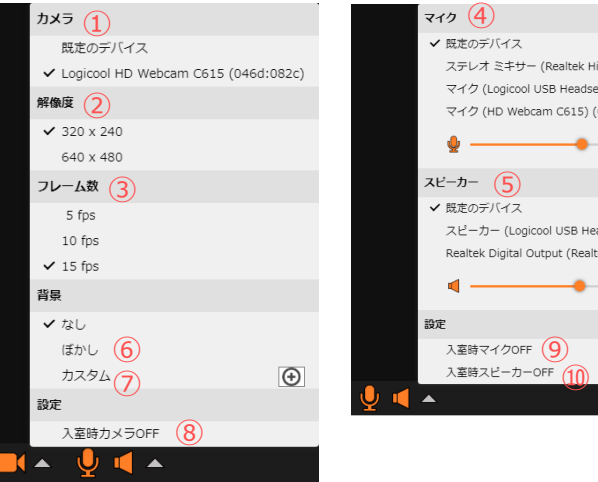

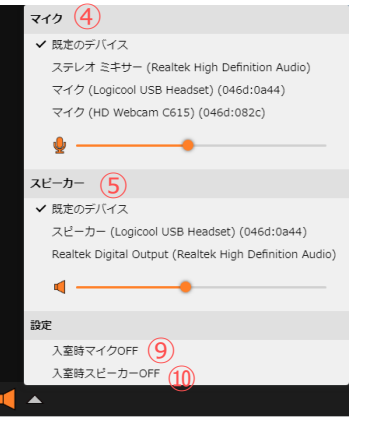

#### **他入室者の個別音量調整**

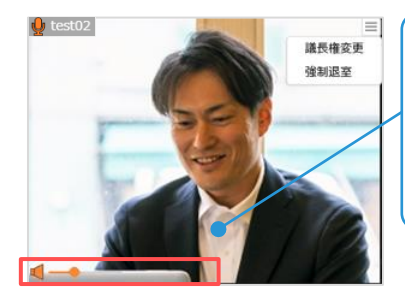

他参加者の映像の左下にマウスオー バーすると、音量を調整できるバーが 表示されます。 バーを操作することで、参加者ごとの 出力音量を調整することができます。

映像拡大表示:拡大したい映像の上で ダブルクリックすると画面下部に大きく表示されます。

### **背景ぼかし/背景カスタム**

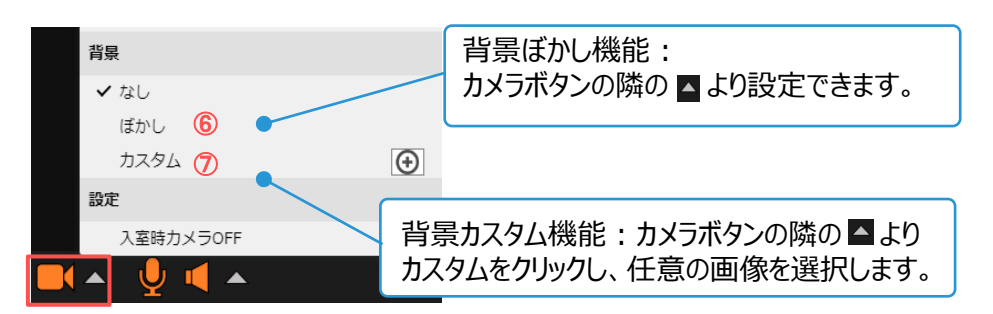

※Chromiumベースでないブラウザでは、スピーカーの選択を行うことができません。 ※ブラウザによっては、別のタブへの移動、最小化、バックグラウンドに移動した時に フレーム数が低下する場合があります。

### *各設定項目について*

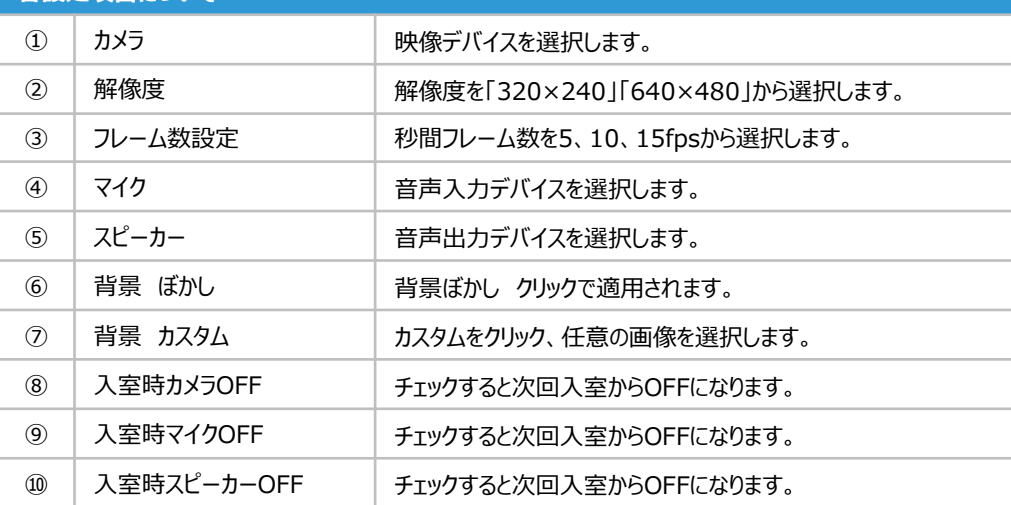

<span id="page-6-0"></span>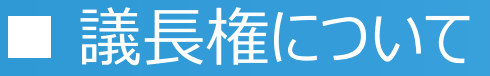

LiveOnには「議長権」という概念があります。議長権は一部の機能を操作するために必要な権限です。

※議長権は**会議室に最初に入室した拠点**に自動的に付与されます。 (会議室作成時に議長権を予約している場合は、入室順に関わらず予約したユーザーIDに付与されます)

議長権を保有している参加者は、「参加者の強制退出」を行うことができます。

#### **議長権の有無の確認方法**

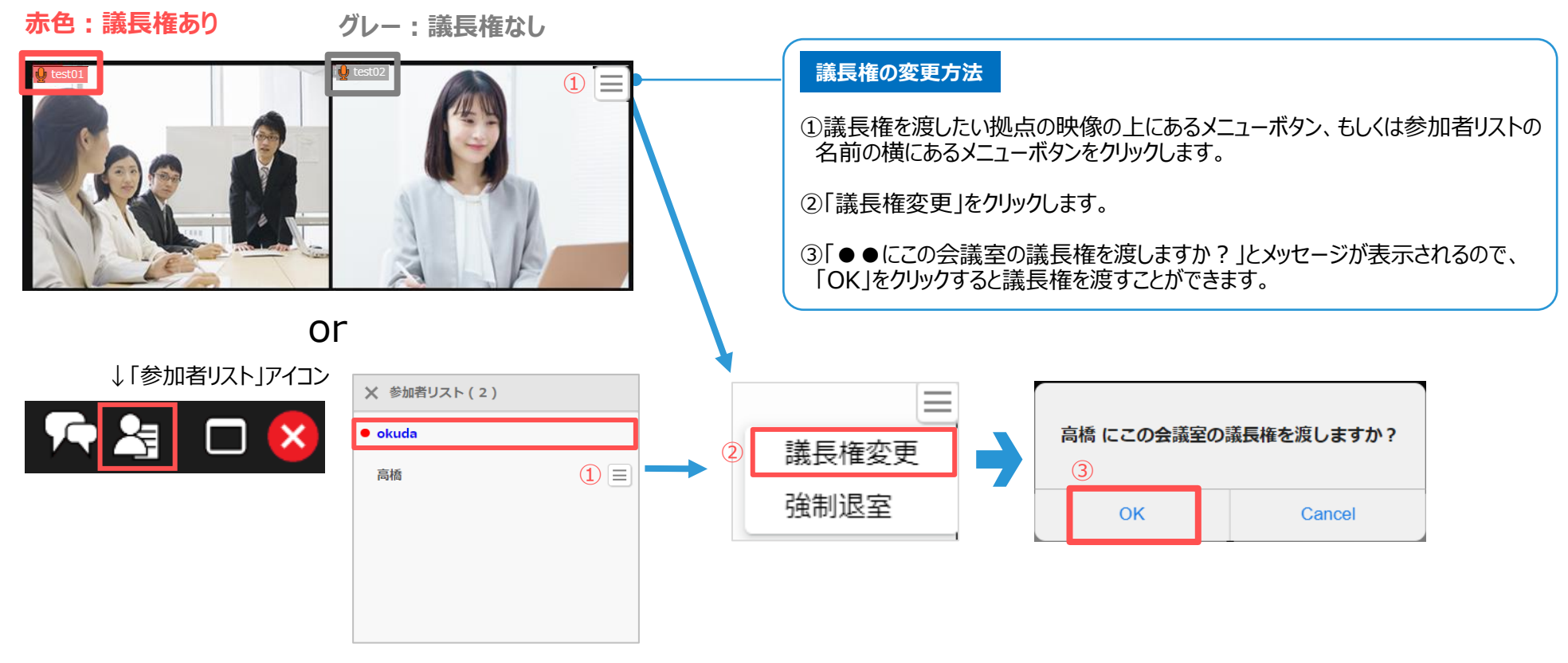

※参加者リスト上は議長権がある拠点にのみ赤色のボタンが表示されます。

 $(5)$  (3) (4)

09:45

 $m$   $\ast$ 

**X** テキストボックス

 $test02$ 

test

 $\odot$ 

メッセージを入力してください。

<span id="page-7-0"></span>参加者全員と文字でのメッセージのやり取り(チャット)ができる機能です。発言者の名前と日時が表示され、テキスト形式で保存も可能です。

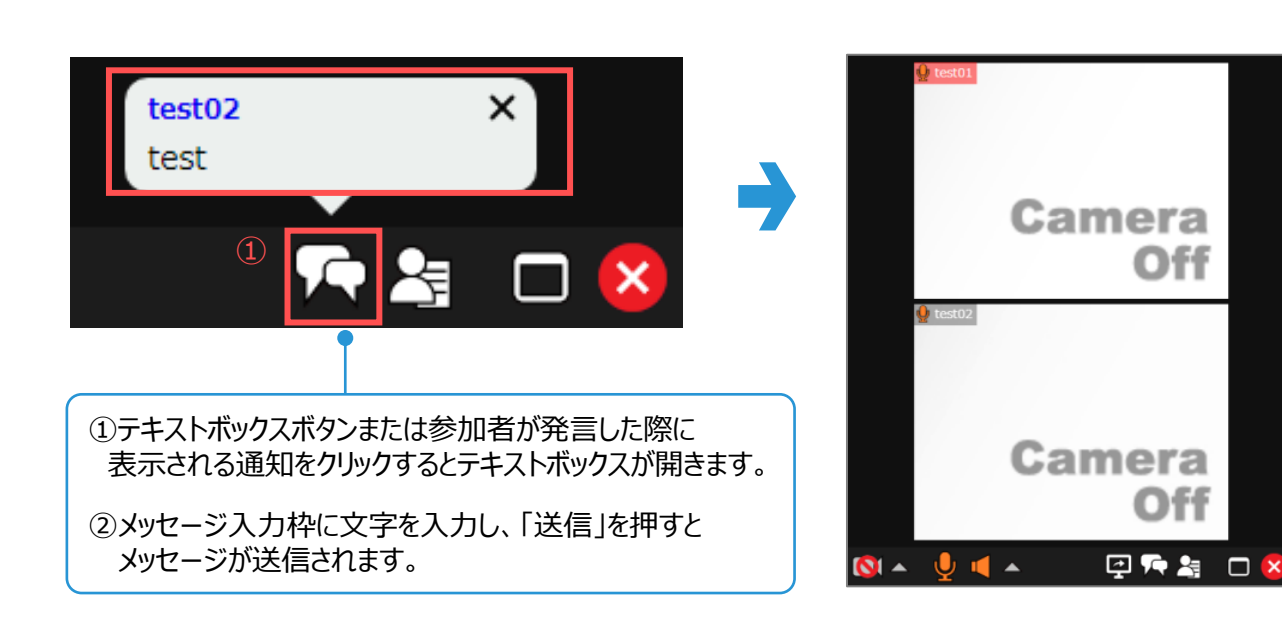

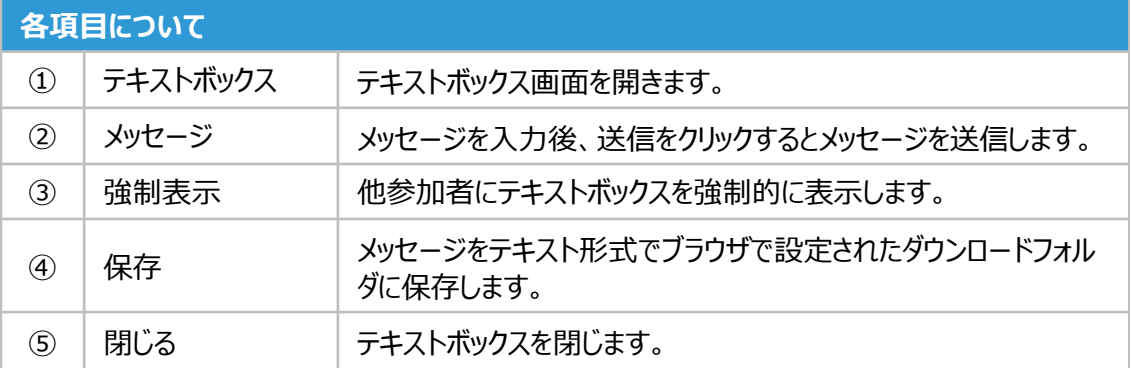

#### <span id="page-8-0"></span>**メノハンメディアシステム株式会社** ■ アプリケーション共有(画面共有)機能について-①

他入室者とアプリケーションソフトやパソコンのデスクトップを共有する機能です。※ASP版ではオプション機能となります。 ↓「アプリケーション共有」アイコン

**Point** ■パソコンで開くことができるアプリケーションであればどんなものでもそのままの形式で共有できます。

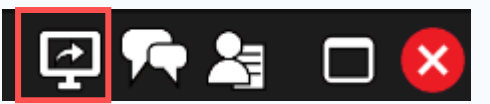

※ アプリケーション共有は、議長権を持つユーザーと、アプリケーション共有の権限を付与されているすべてのユーザーが行うことができます。共有を停止すると、 別のユーザーがあらたにアプリケーション共有を開始できます。権限は入室時に自動的に付与され、議長により設定を変更することが可能です。 ※ アプリケーション共有のご利用中は、映像フレーム数が制限されます。

#### **共有を受ける場合**

・アプリケーション共有を起動すると、自動的に画面が映像画面表示部分とアプリケーション共有表示部分に上下分割されます。

・アプリケーション共有表示部分に共有されているアプリケーションやデスクトプ画面の全体が入るように、拡大または縮小して画面上に表示されます。

・単一のアプリケーションの共有では、共有するユーザーがPC版やMac版の場合は共有しているウィンドウサイズ、共有するユーザーがブラウザ版の場合はデスクトップ全体の サイズに合わせて表示されます。

#### **<アプリケーション共有時の画面(共有を受ける側>**

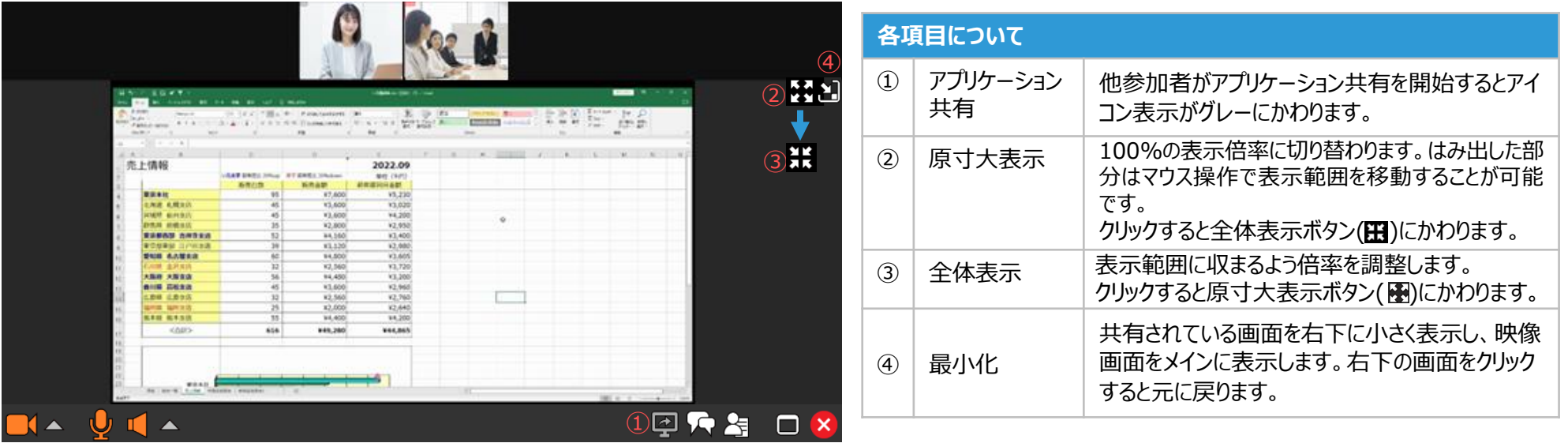

# ■ アプリケーション共有 (画面共有)機能について-2 JMS ジャパンメディアシステム株式会社

#### **共有を行う場合**

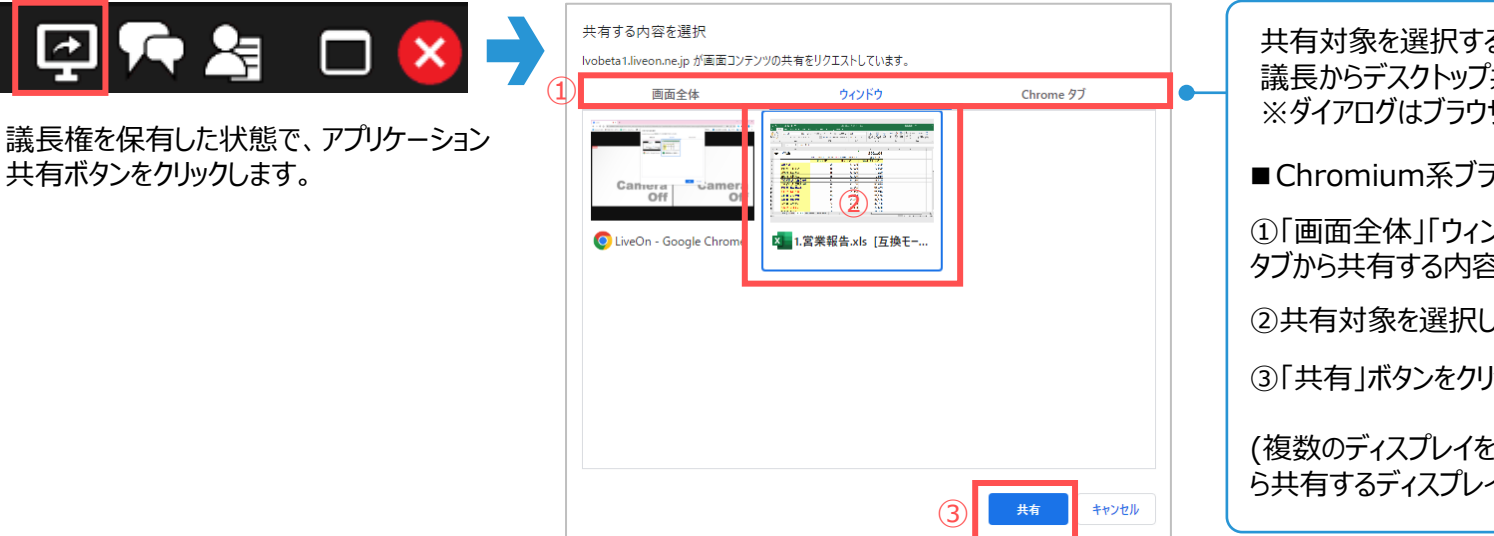

共有対象を選択するダイアログが表示されます。 議長からデスクトップ共有の要求を受けた場合も同様です。 ※ダイアログはブラウザによって異なります。

■ Chromium系ブラウザ(Chrome、Edgeなど)の場合

①「画面全体」「ウィンドウ」「Chrome(ブラウザ名)タブ」の タブから共有する内容を選択します。

②共有対象を選択します。

③「共有」ボタンをクリックすると共有を開始できます。

(複数のディスプレイを使用している場合は、「画面全体」か ら共有するディスプレイを選択することが可能です。)

#### **<アプリケーション共有時の画面(共有を行う側)>**

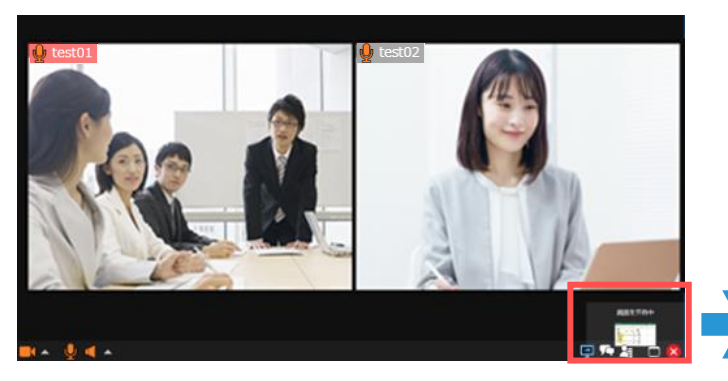

共有している画面が右下に小さく表示されます。 カン・フリックすると、画面が映像画面表示部分とアプリケーション共有表示部分に上下分割されます。

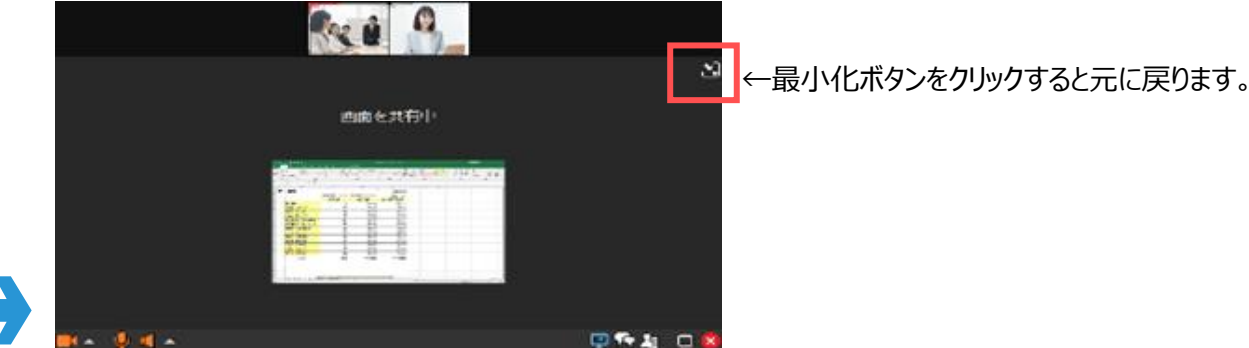

Copyright(C) JAPAN MEDIA SYSTEMS Corp. All rights reserved. 10